## **Инструкция по добавлению сотрудников организации в профиле организации ЕСИА для доступа к ГИС ЭПД**

1) Руководителю организации или сотруднику организации, обладающему ролью «Администратор» организации, требуется открыть в веб-браузере ЛК ЕСИА <https://esia.gosuslugi.ru/>

2) Пройти аутентификацию и авторизацию в ЕСИА, введя свой логин и пароль от УЗ (учётной записи) и нажав на кнопку «Войти»:

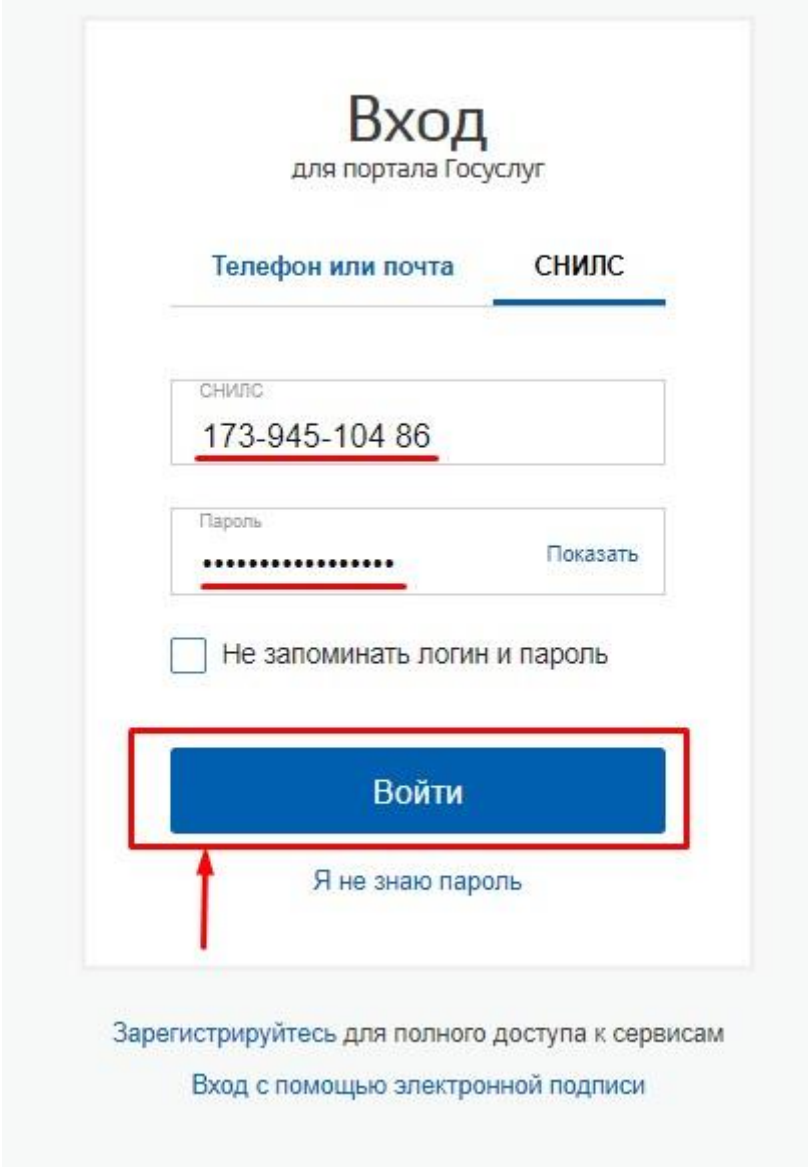

3) Нажать на закладку «Организации»:

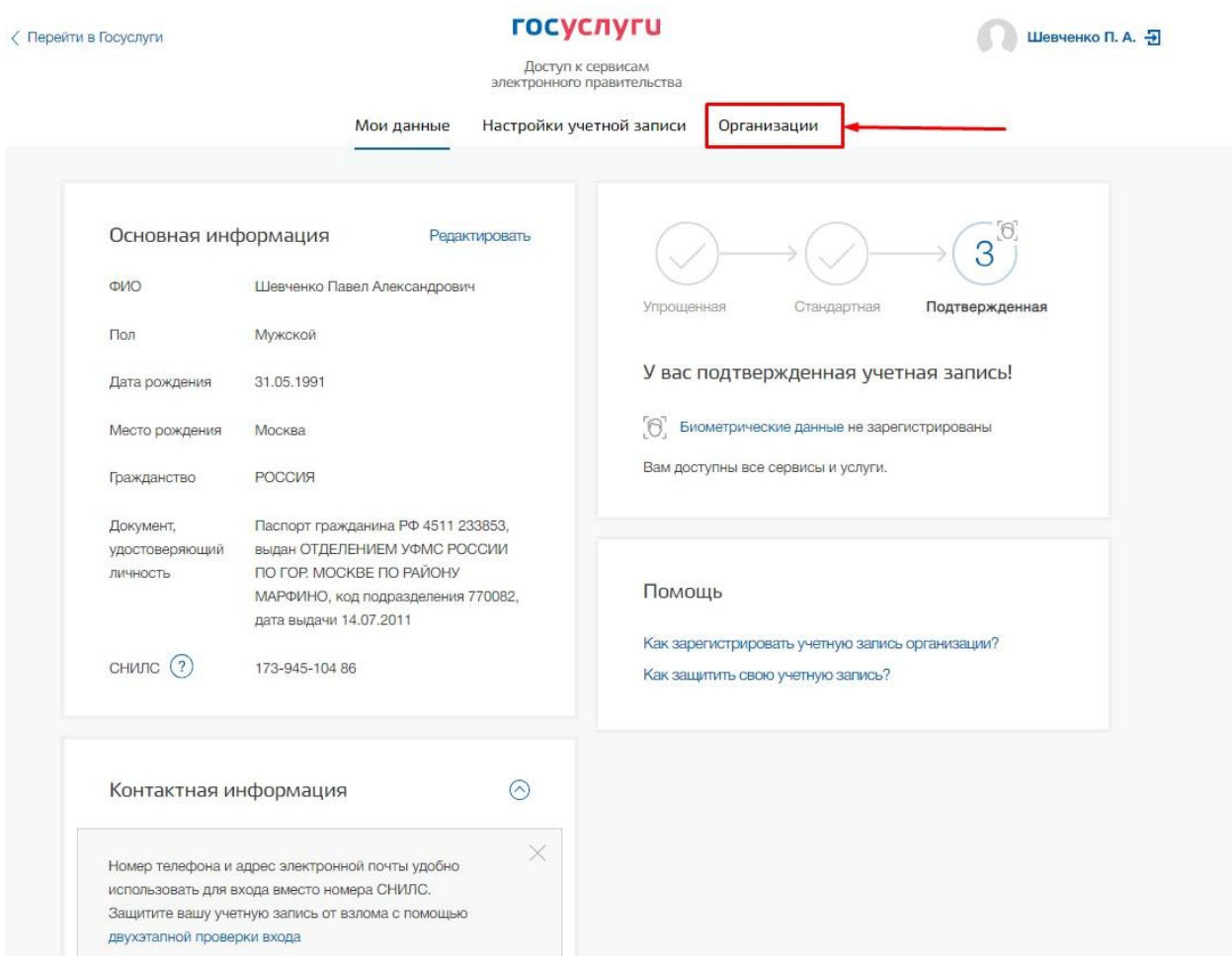

4) Откроется страница с данными организации, в которой состоит сотрудник или в которой он является руководителем организации:

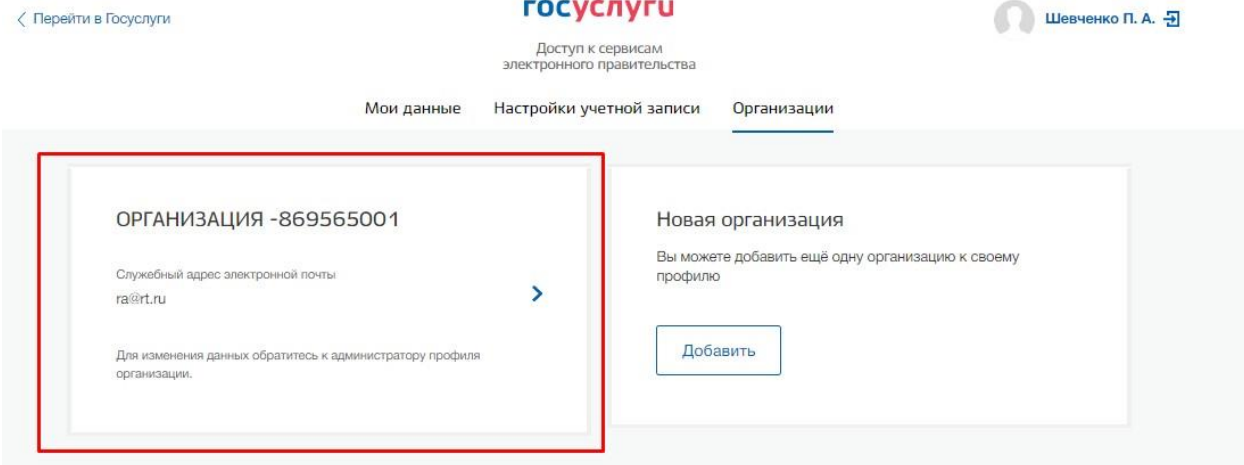

5) Руководителю организации или сотруднику организации с правами (ролью) «Администратор» нажать на наименование организации и откроется веб-страница с данными и разделами выбранной организации:

## ОРГАНИЗАЦИЯ - 869565001  $\overline{\phantom{a}}$

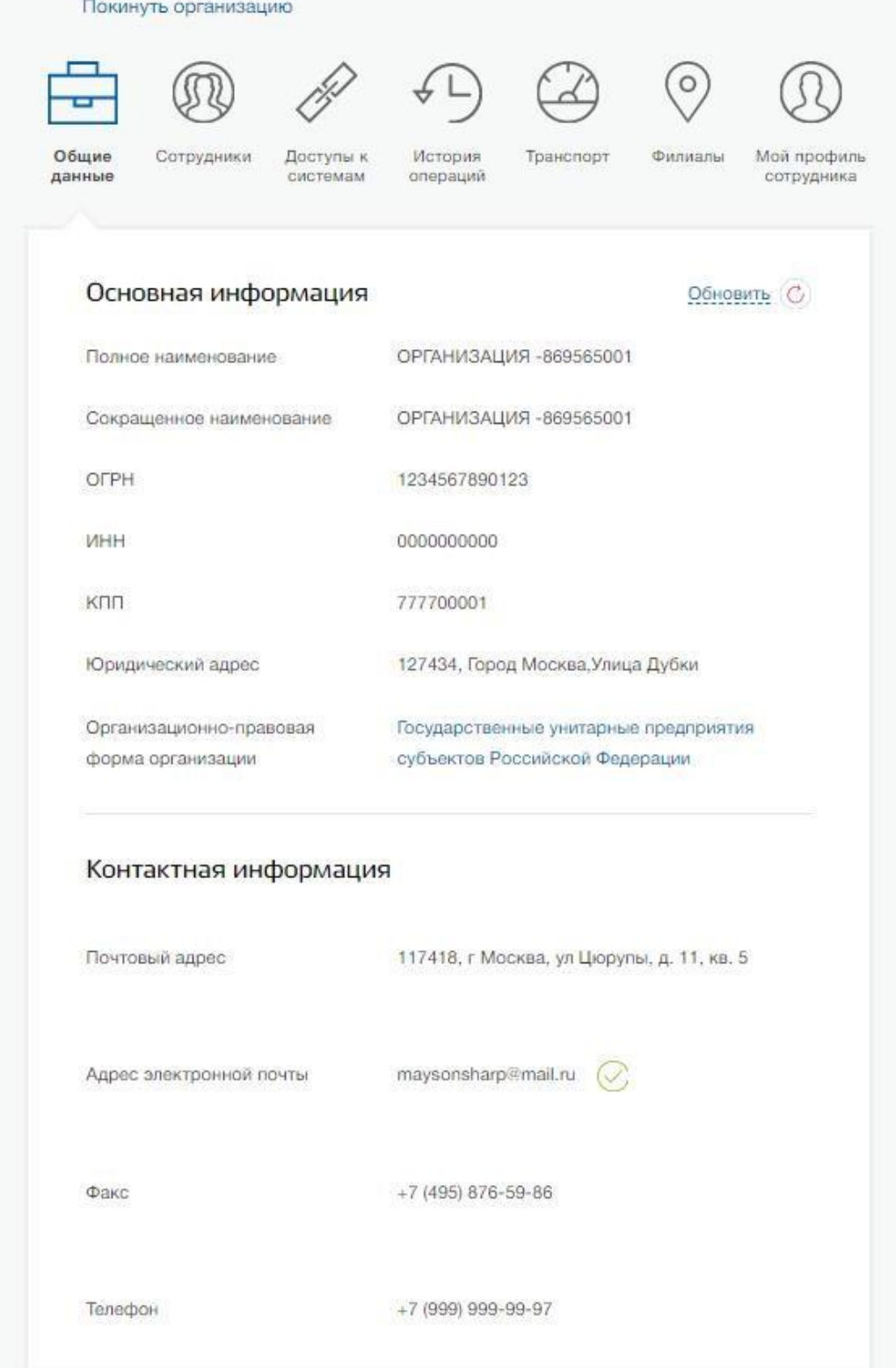

6) Для добавления сотрудника в организацию необходимо перейти на закладку «Сотрудники» и нажать на кнопку «Пригласить сотрудника»:

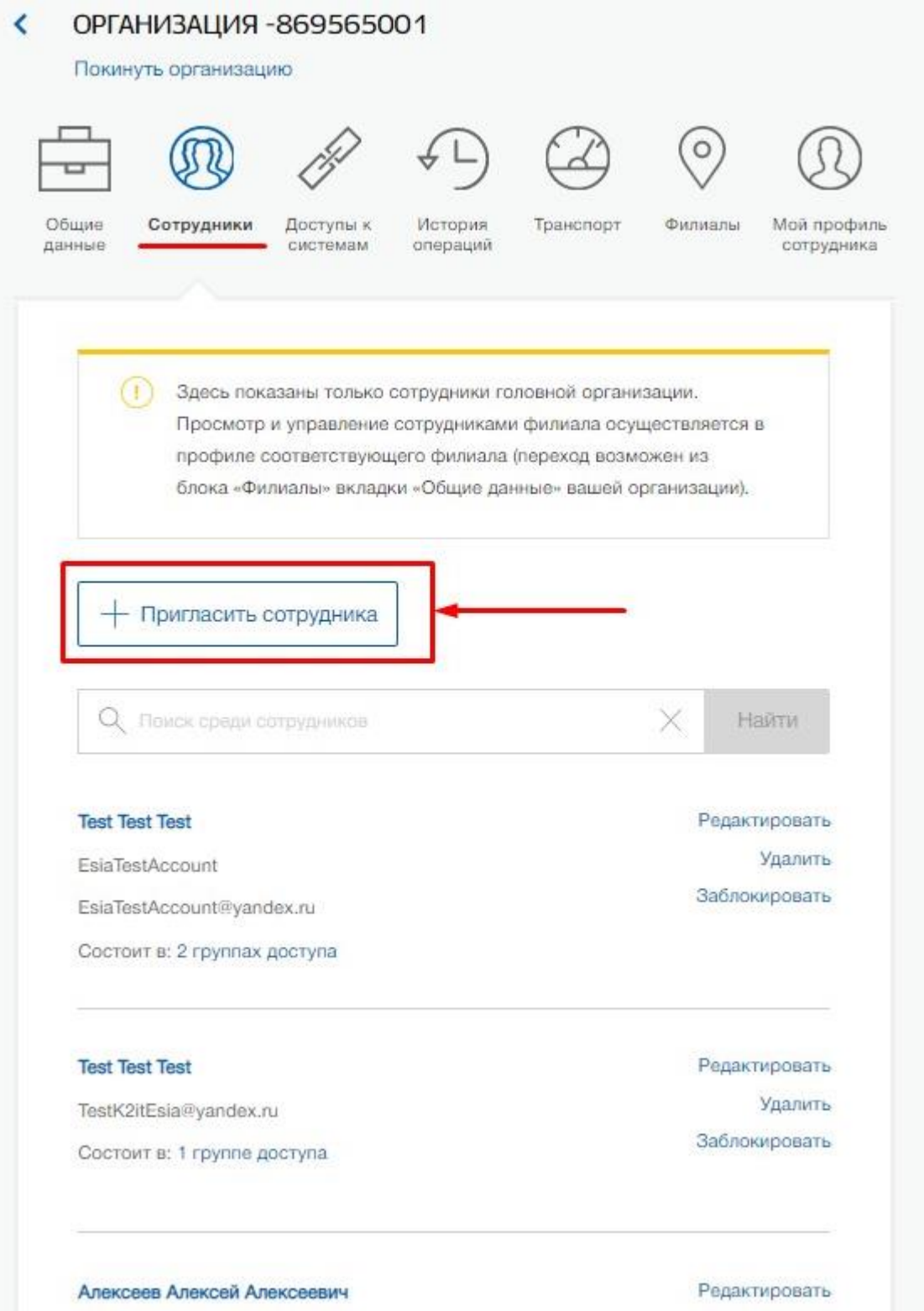

7) Откроется новое окно, в котором требуется ввести данные сотрудника, которого планируется добавить к организации, и нажать на кнопку «Пригласить»:

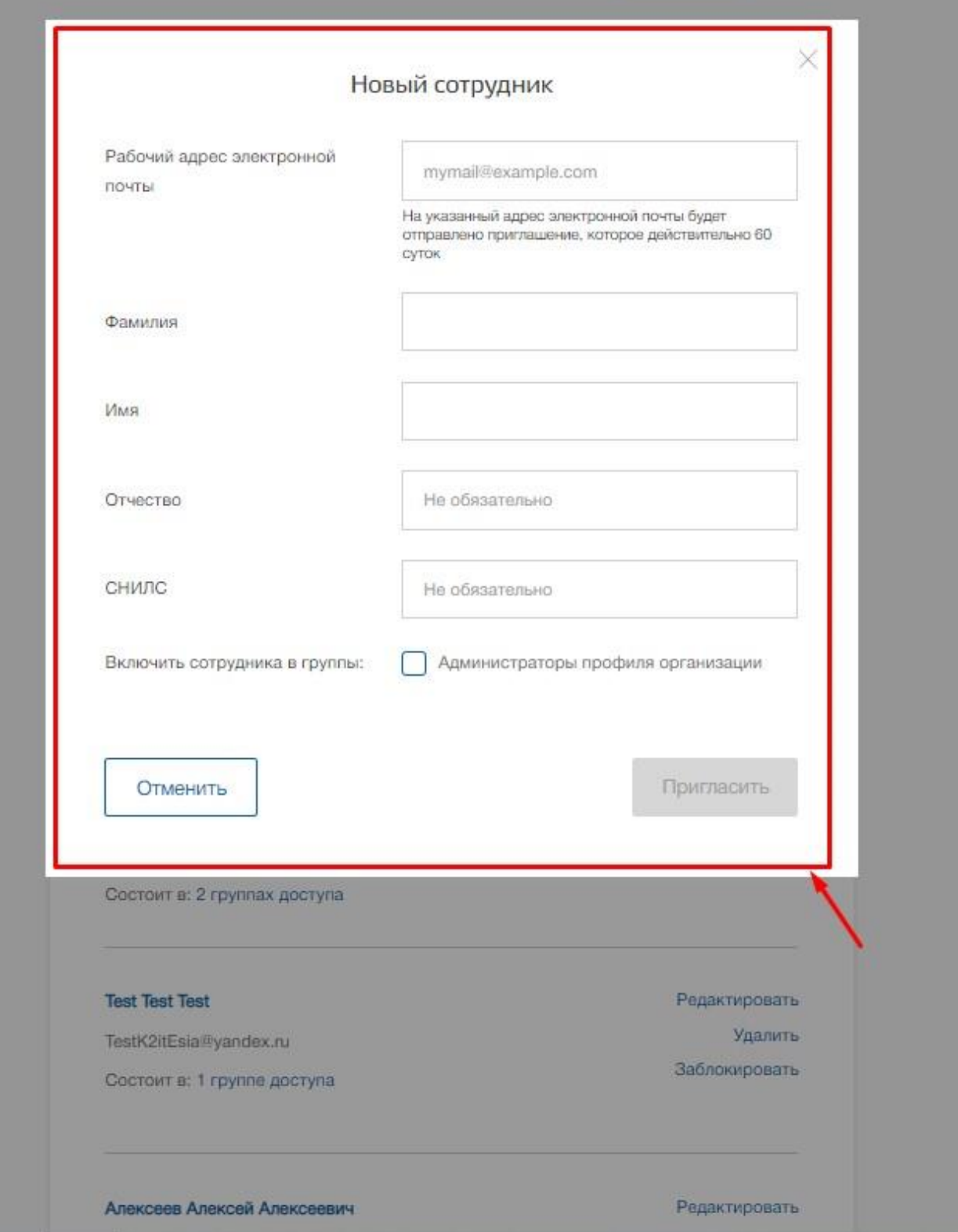

**!!!Важно:** Учётная запись (УЗ) сотрудника должна быть «Подтверждённая», чтобы этого сотрудника можно было добавить в требуемые группы доступа (роли) ГИС ЭПД, такие как «Аналитик», «Пользователь МВД», «Пользователь ФНС» и «Пользователь Ространснадзора».

Сотруднику на указанную электронную почту придёт письмо, в котором будет предложено вступить в организацию. Для завершения процесса необходимо перейти по ссылке в письме и оказаться в личном кабинете в системе ЕСИА. В случае если сотрудник не был в момент перехода по ссылке из письма авторизован в ЕСИА, ему потребуется пройти аутентификацию и авторизацию в ЕСИА, введя свой логин и пароль. После этого сотрудник на закладке «Организации» увидит наименование организации, в которую его добавили.

**!!!Важно:** Если при добавлении сотрудника в организацию ему требуется дать более расширенные права, то в окне ввода данных для приглашения сотрудника необходимо нажать на чекбокс «Администраторы профиля организации».

8) Для назначения сотруднику организации требуемых групп доступа (ролей) ГИС ЭПД («Аналитик», «Пользователь МВД», «Пользователь ФНС» и «Пользователь Ространснадзора») его требуется добавить в группы доступа. Для этого необходимо нажать на закладку «Доступы к системам»:

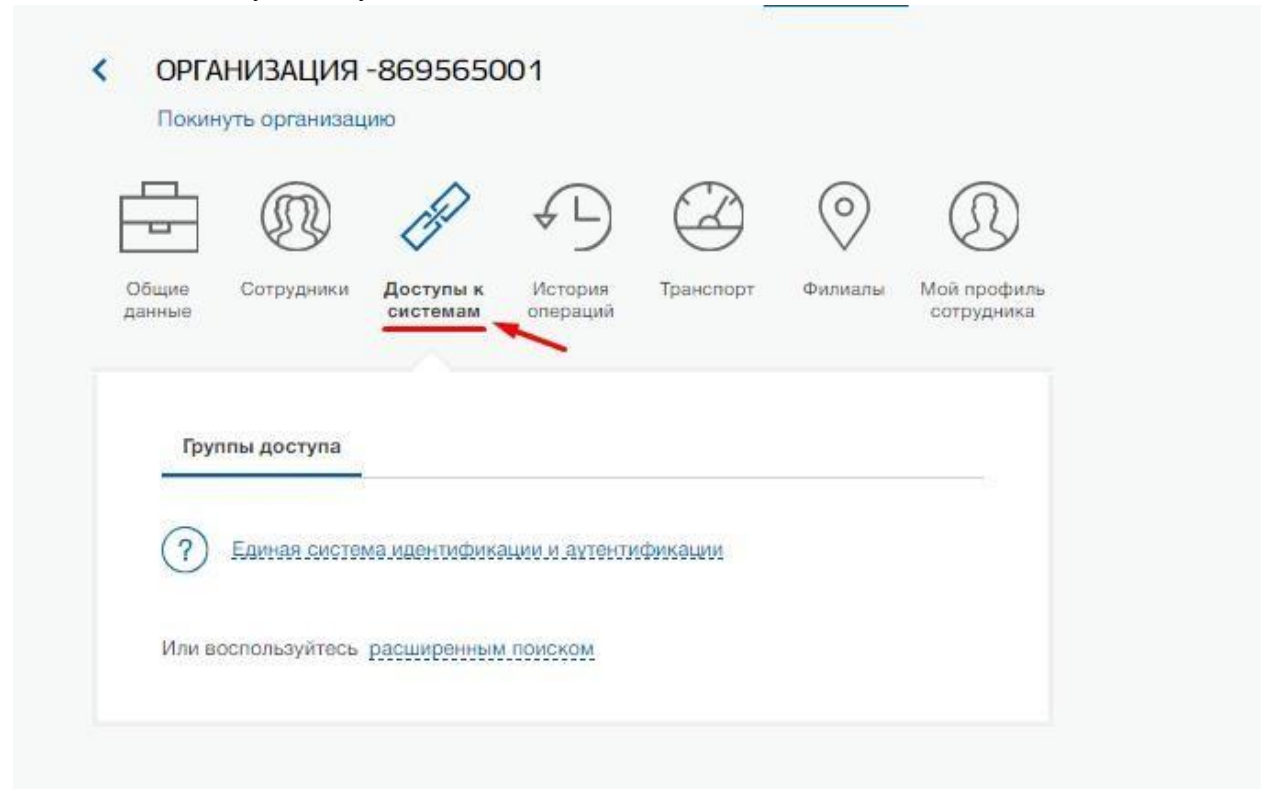

Откроется раздел, в котором хранится информация по имеющимся группам доступа.

9) Нажать на текст «расширенным поиском»:

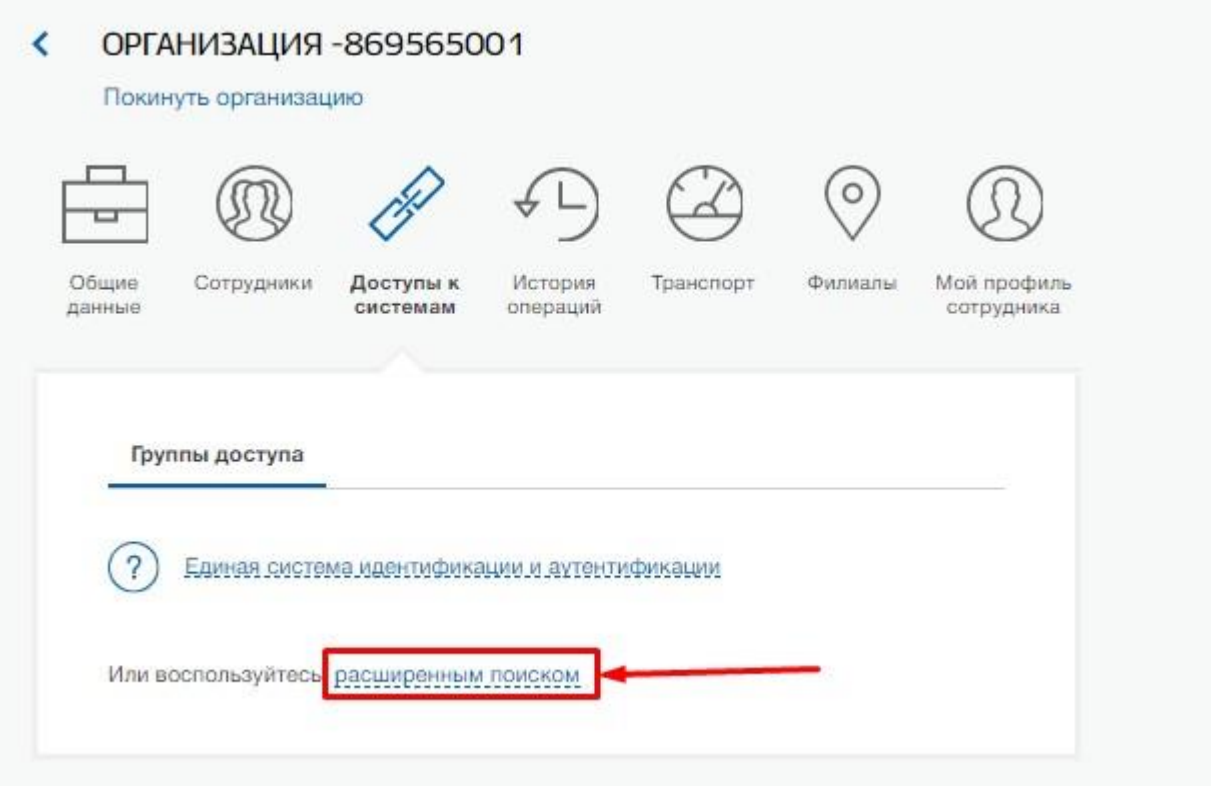

10) В поле «Организация» в выпадающем списке выбрать значение «**Министерство транспорта Российской Федерации**». В поле «Система» выбрать значение «**Государственная информационная система электронных перевозочных документов**». Отобразится список групп доступа, в которые можно добавить сотрудника организации:

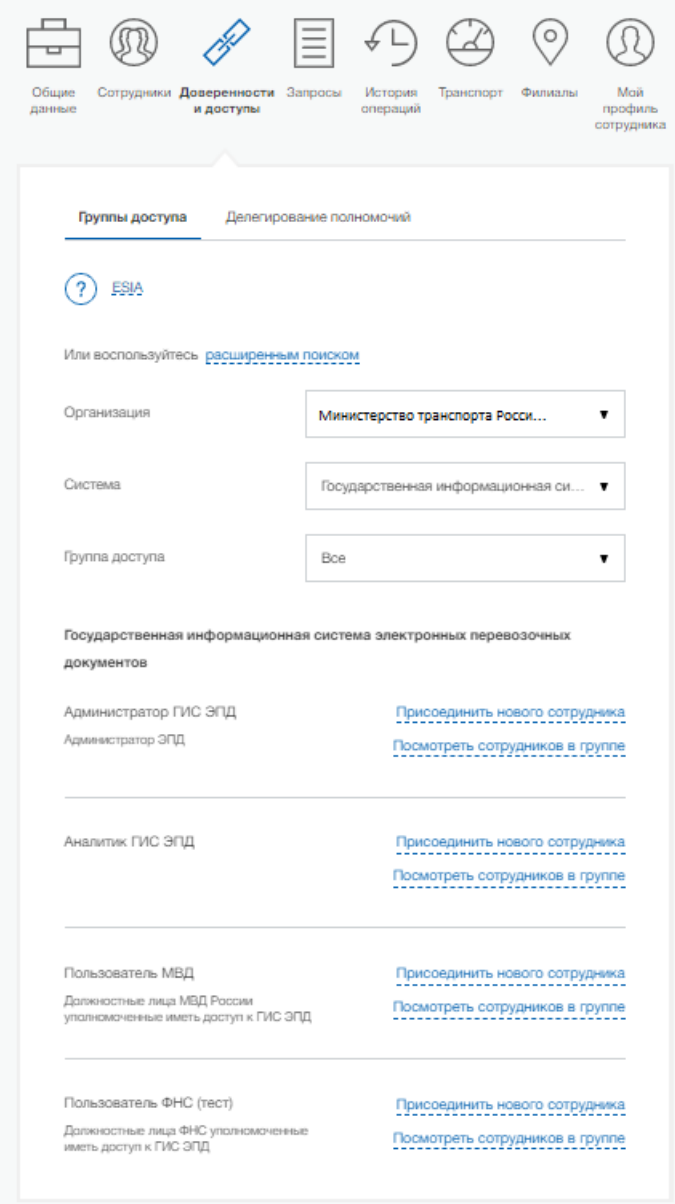

11) Для выбора из списка требуемой группы доступа в поле «Группа доступа» выбрать необходимую группу. К примеру, для сотрудников МВД России необходимо выбрать группу доступа «Пользователь МВД»:

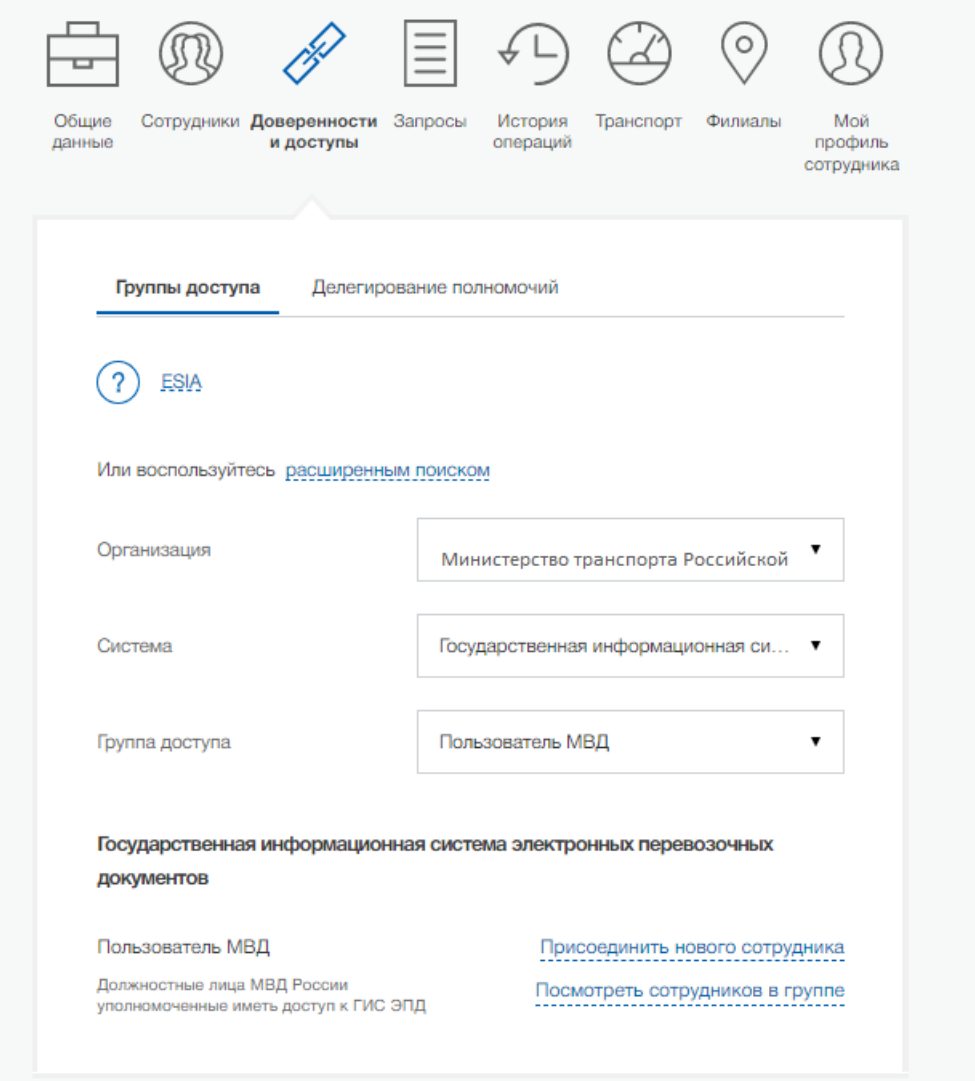

12) Для добавления сотрудника в группу доступа нужно нажать на текст «Присоединить нового сотрудника»:

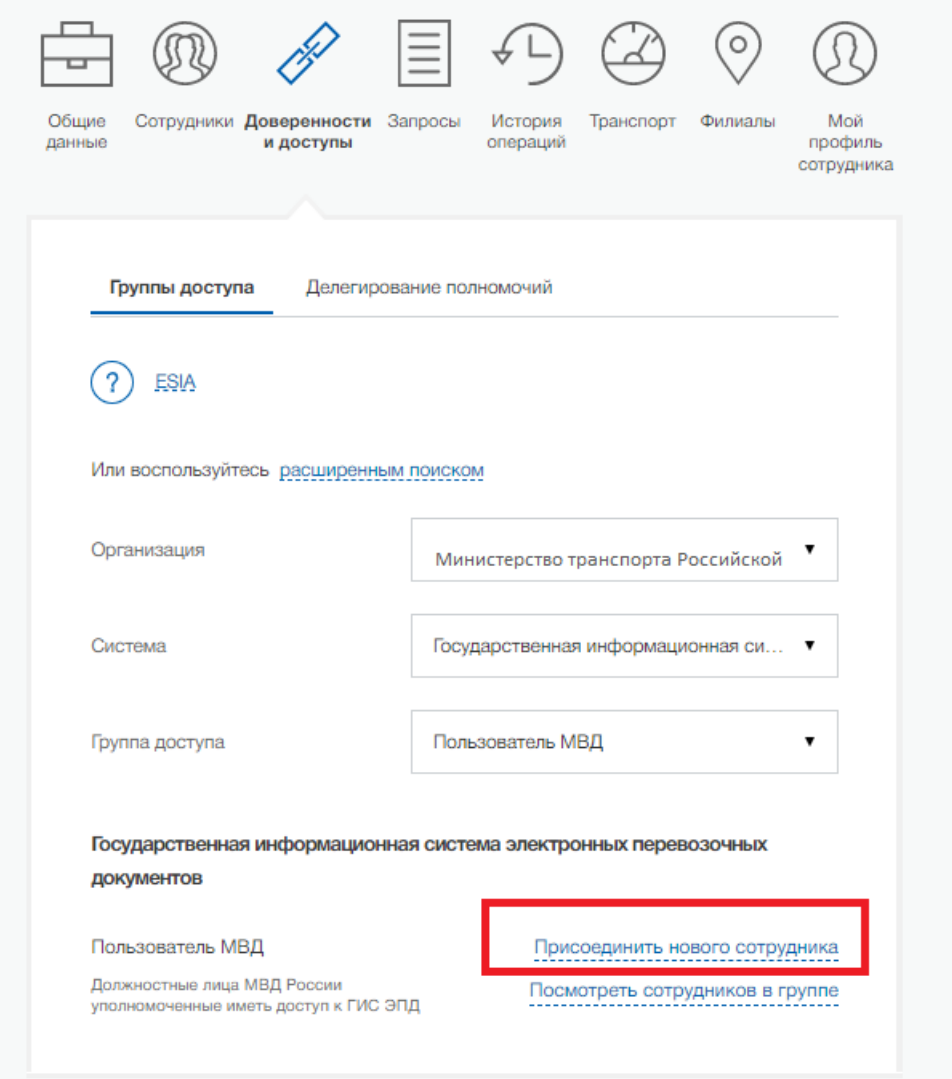

13) Откроется новое окно, в котором требуется начать вводить ФИО сотрудника для его выбора из списка:

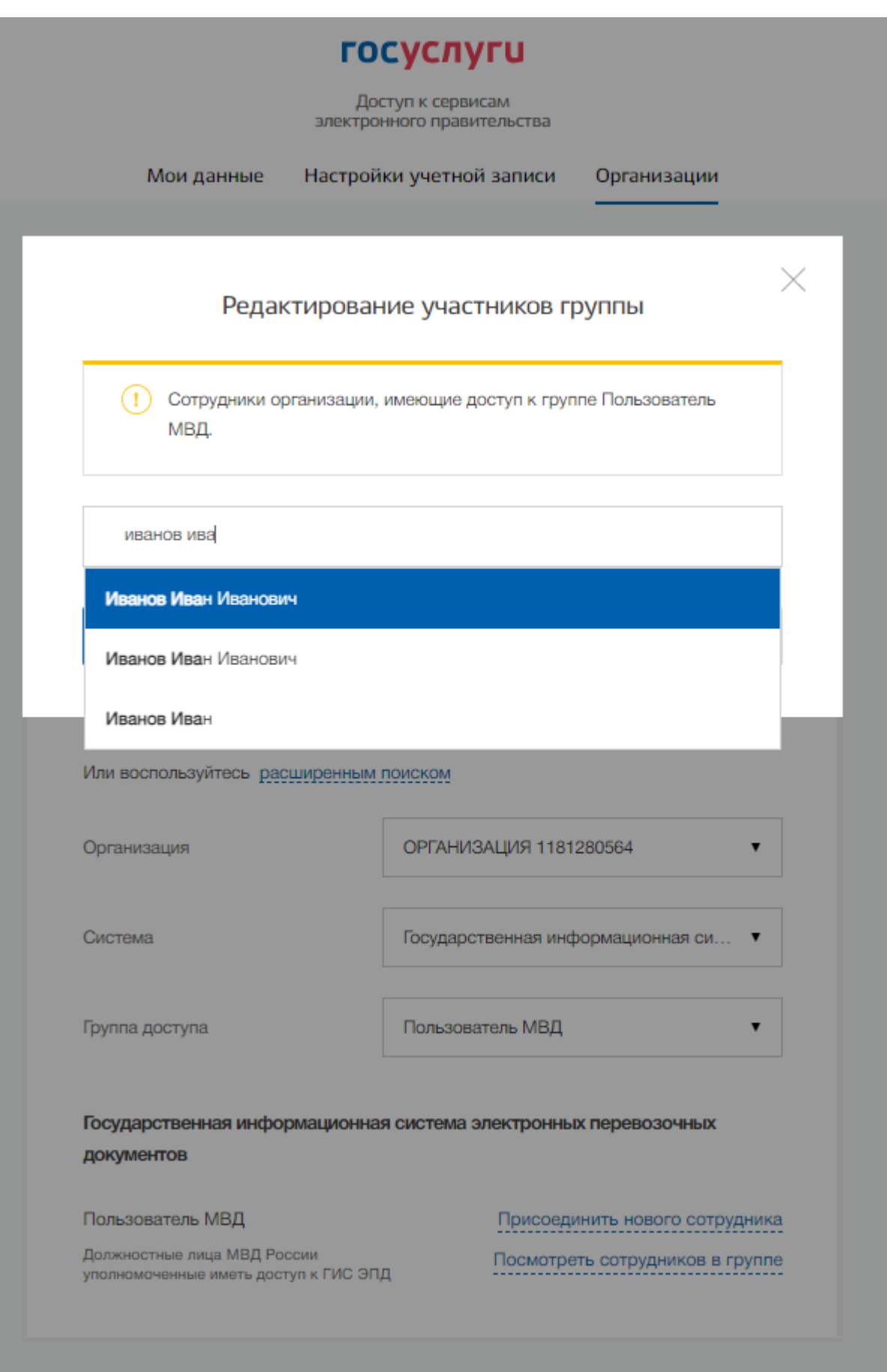

14) Выбираем требуемых сотрудников организации, которых будем добавлять в группу доступа и нажимаем на кнопку «Добавить»:

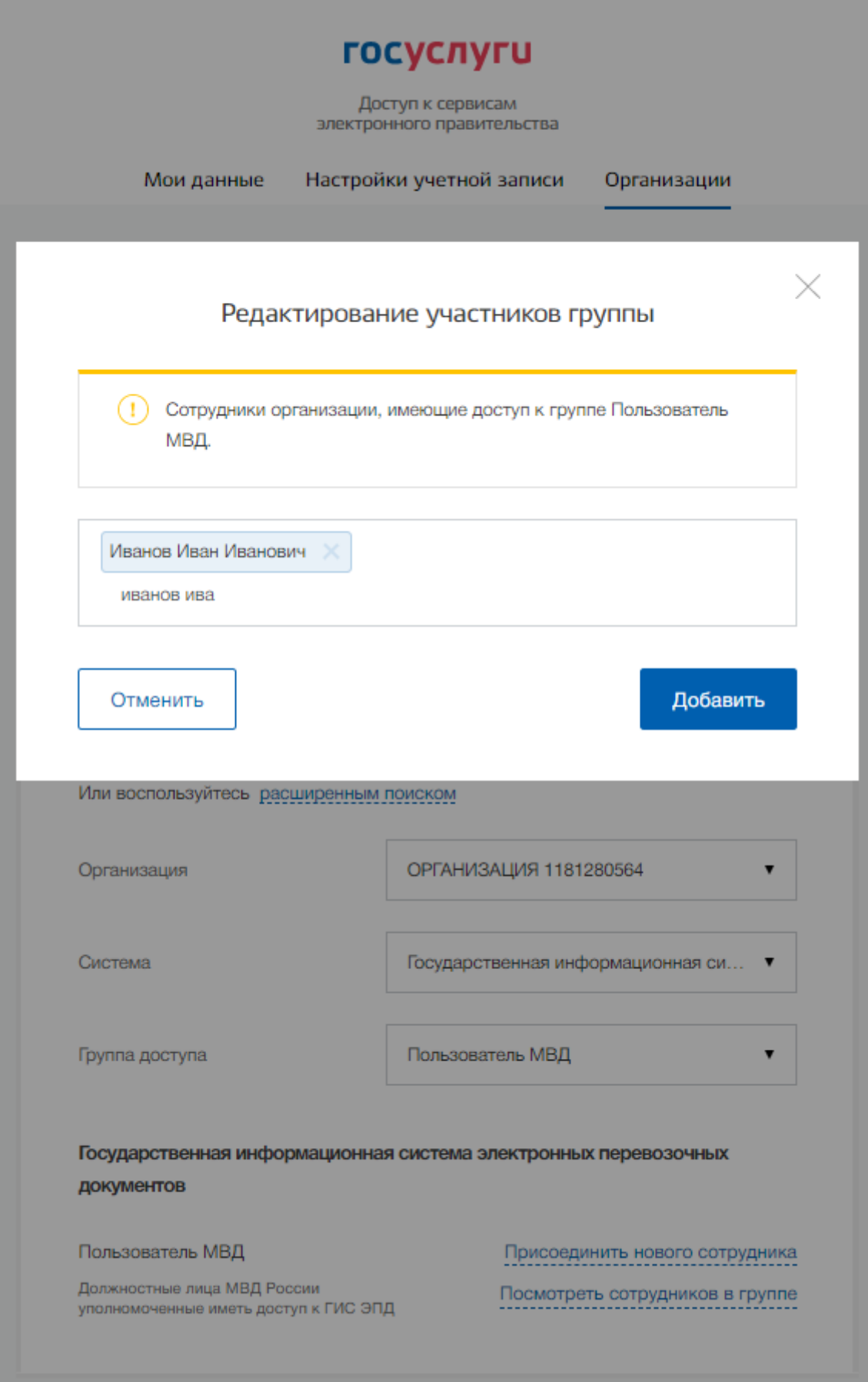

Сотрудники организации были добавлены в требуемую группу доступа.

15) Для просмотра списка уже добавленных сотрудников организации в группу доступа требуется нажать на текст «Посмотреть сотрудников в группе»:

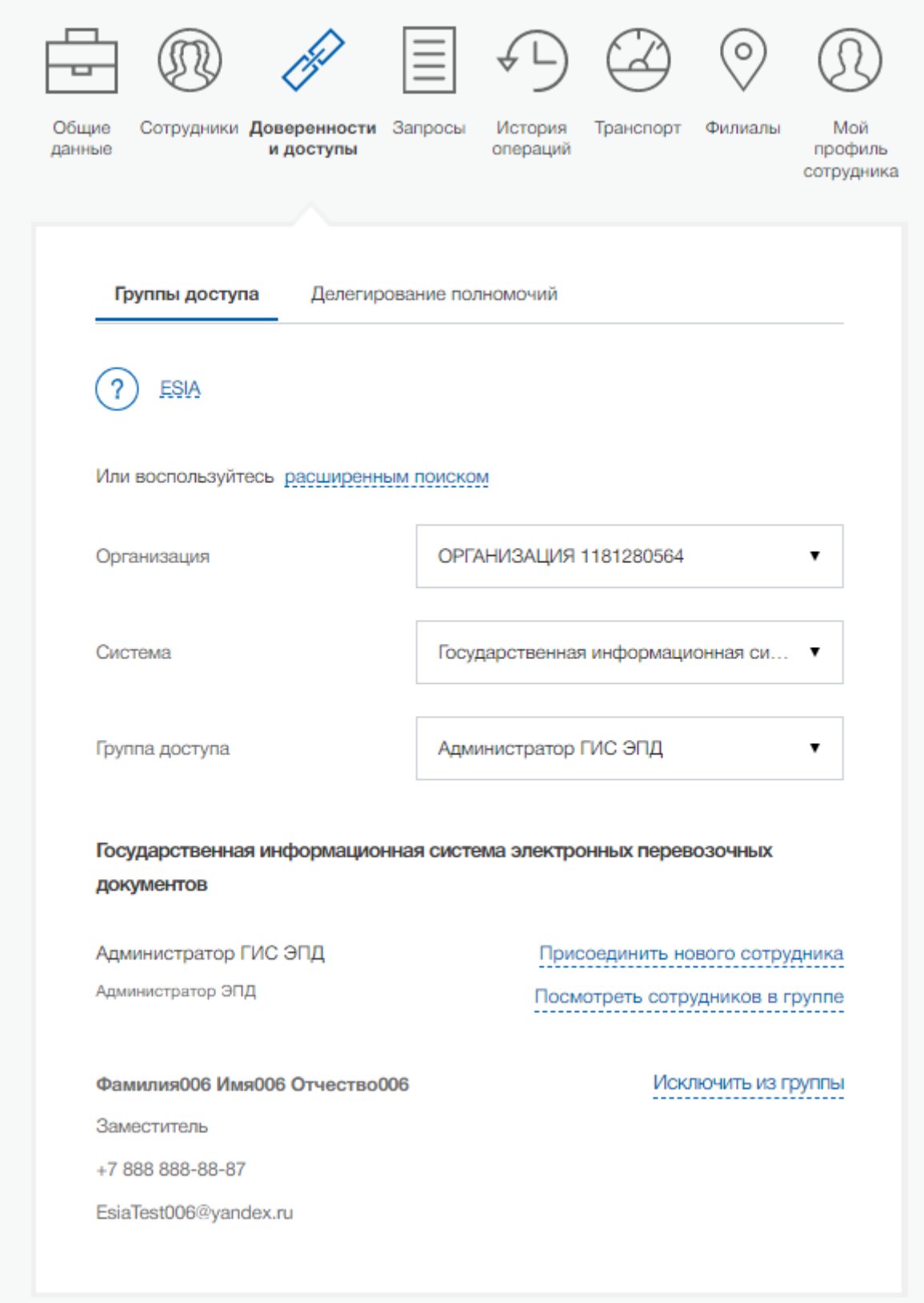

16) Для исключения сотрудников из группы доступа нужно нажать на текст «Исключить из группы».